## How to Download e Books for Kindle

## From the Lackawanna County Library System's online catalog

1. Go to our website, http://www.lclshome.org, scroll down, and click on the "Download<br>eBooks: Overdrive" icon the right side of the page. This will take you to a catalog where<br>you may browse our eBook collection. eBooks: Overdrive" icon the right side of the page. This will take you to a catalog where you may browse our eBook collection.

2. Choose your eBook in the correct format: "Kindle Book", not "Adobe EPUB eBook." Add the eBooks you wish to check out to your eCart, and then proceed to checkout. Add the eBooks you wish to check out to your eCart, and then proceed to checkout.<br>(Note: You may have 10 eBooks checked out at a time, and the loan period is 14 days.) If an eBook is already checked out by another patron, you may place an eHold on it.

an eBook is already checked out by another patron, you may place an eHold on it.<br>3. Sign in by entering your library card number. On the next screen, view the eBook(s) you have chosen to check out, and click on "Get for Kindle." A second window will open, taking you to Amazon.com

4. Viewing the library book on Amazon.com, click on "Get library book," on the right side of the screen. You will be p prompted to enter in your Amazon.com login information. (Note: you must use the email address you entered when you registered your Kindle.) Then, choose your device from a drop-down list and click "continue." card number. On the next screen, view the eBook(s)<br>d click on "Get for Kindle." A second window will open,<br>mazon.com, click on "Get library book," on the right<br>bmpted to enter in your Amazon.com login<br>the email address you

5. Your eBook has now been delivered to your device and will download the next time you are connected to Wi-Fi.

6. If you wish to download your eBook directly to your Kindle from your computer via the USB cord (if you cannot connect to Wi-Fi), click "Download now." You will be prompted to save the file. Choose your Kindle from the location list and save the file in the documents folder. Now when you unplug your Kindle from the computer, the book should show up as downloaded he file. Choose your Kindle from the location list<br>ler. Now when you unplug your Kindle from the c<br>downloaded.

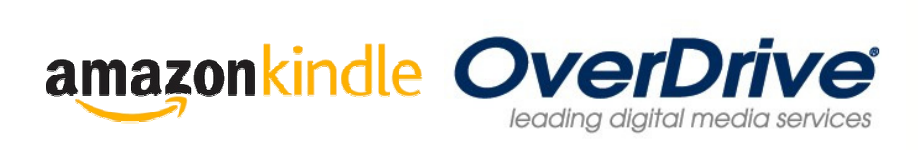

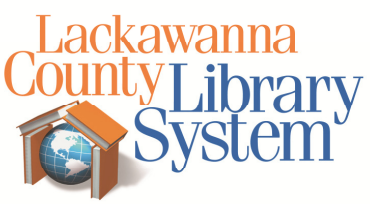